## **Internet Explorer – Clearing Cache**

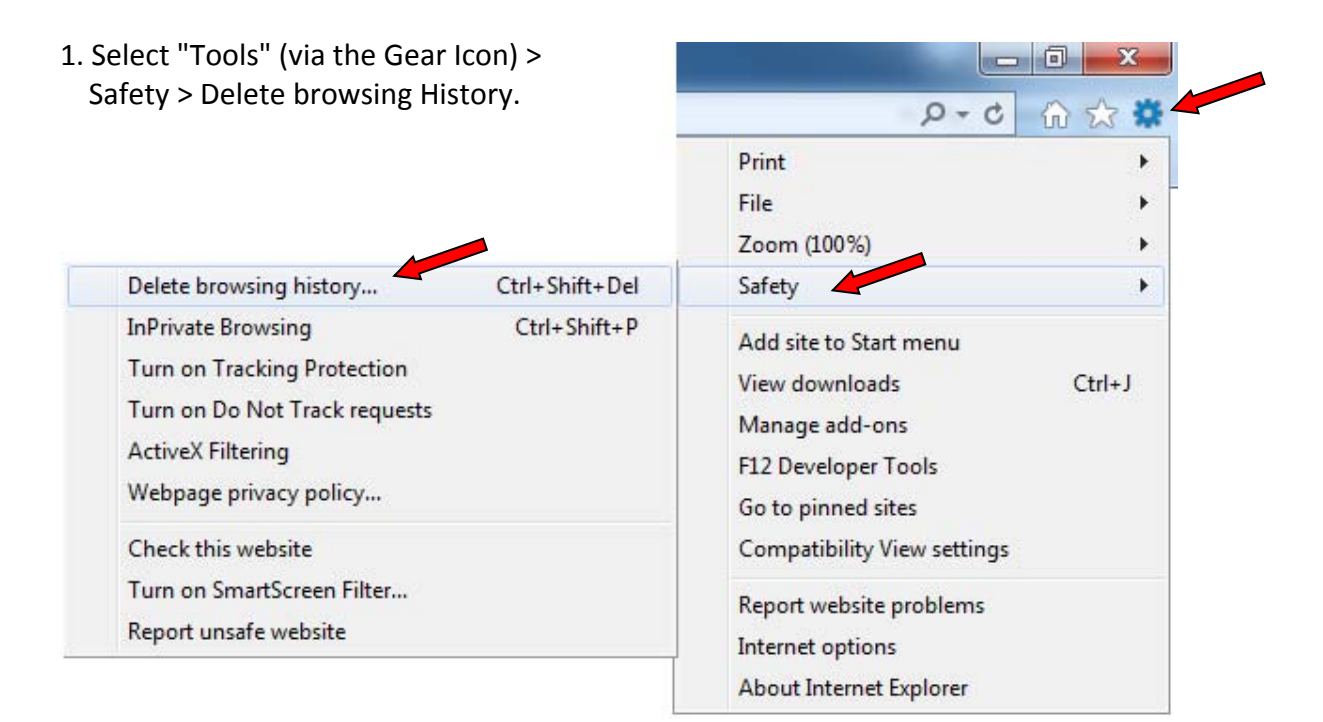

 window. Ensure that only "Temporary Internet 2. Uncheck all boxes on the left hand of the Files" and "Cookies" are the only check boxes selected. Then click on delete at the bottom.

 *been cleared for a while, you will receive a box showing This step may take a few minutes if the cache has not the files being deleted.*

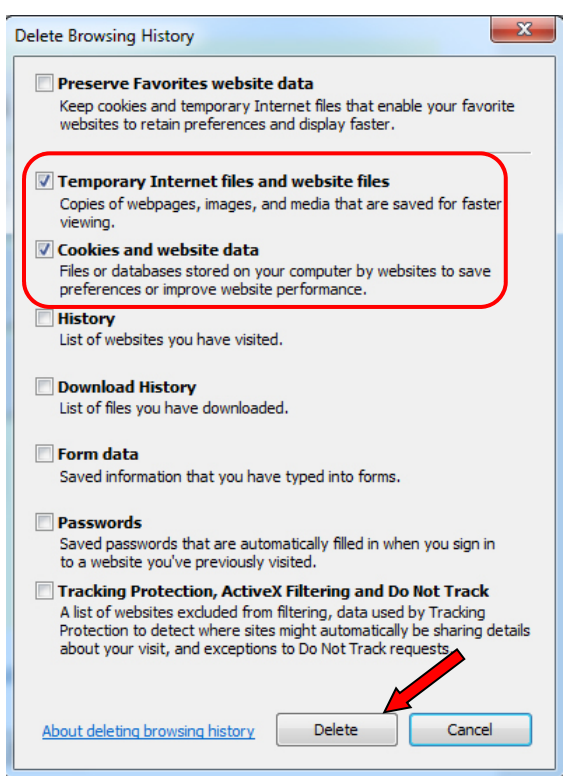